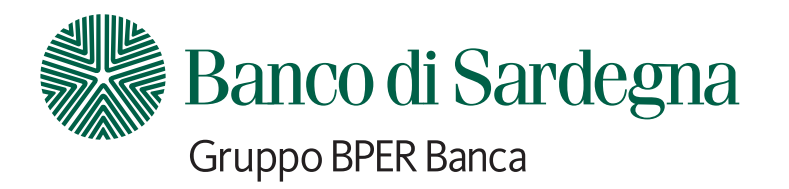

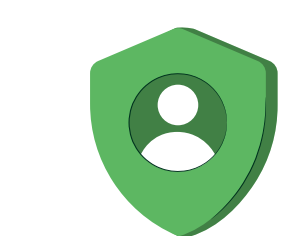

60 O L

 $\bullet$ 

<u>هعه</u>

# **Guida alla corretta firma dei documenti**

Processo FEQ - Firma Elettronica Qualificata

## **Passaggi processo**

**1**

Riceverai una e-mail sul tuo indirizzo mail certificato. dall'indirizzo: info@bpergroup.net Mittente: Gruppo Bper - Oggetto: Firma i tuoi documenti

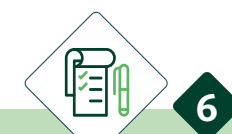

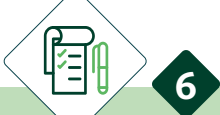

**8**

L'e-mail rimanda alla documentazione che devi firmare per poter confermare la proposta

**2**

Nel caso in cui ci fossero più punti firma:

- al click sul primo punto si apre un pop up con l'elenco dei  $\bullet$ successivi punti firma pre selezionati e cliccando sui vari "MOSTRA" puoi vedere i paragrafi inerenti ai singoli punti firma
	- tenendoli tutti fleggati con un'unica firma li puoi firmare  $\bullet$ tutti in un unico momento
- cliccando su "prosegui" si apre il pop up dove bisogna dare  $\bullet$ l'adesione obbligatoria ai 2 check box e poi cliccare su "ACCETTA"

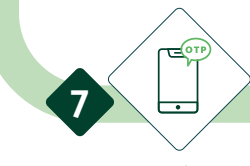

Dopo aver cliccato "ACCETTA" si apre il pop up per l'inserimento del codice OTP che viene spedito al numero di cellulare certificato che ci hai fornito. Qui dovrai inserire il codice OTP entro 5 minuti e cliccare "FIRMA"

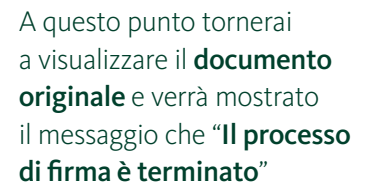

Terminata l'operazione verrai rimandato sul sito bper.it e ti verrà inviata una e-mail che conferma l'avvenuta firma.

Clicca su "APRI DOCUMENTO" per visualizzare il documento che dovrai firmare in più punti

per approvazione

**3**

**5**

**9**

Da questa e-mail potrai scaricare il documento appena firmato entro e non oltre 15 giorni

cliccando su "Clicca per firmare" si apre il pop up dove bisogna dare l'adesione obbligatoria ai 2 check box e poi cliccare su "ACCETTA"

Nel caso di un'unica firma.

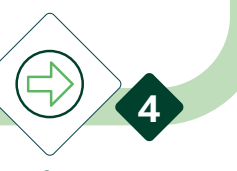

Per firmare puoi:

- cliccare direttamente sulla freccia ">" nella barra in alto che rimanda al primo punto firma
	- leggere e scrollare il documento per poi cliccare sul primo punto rma che si incontra

Dopo la consulenza a distanza, riceverai una e-mail sull'indirizzo di posta certificato che ci hai indicato.

1

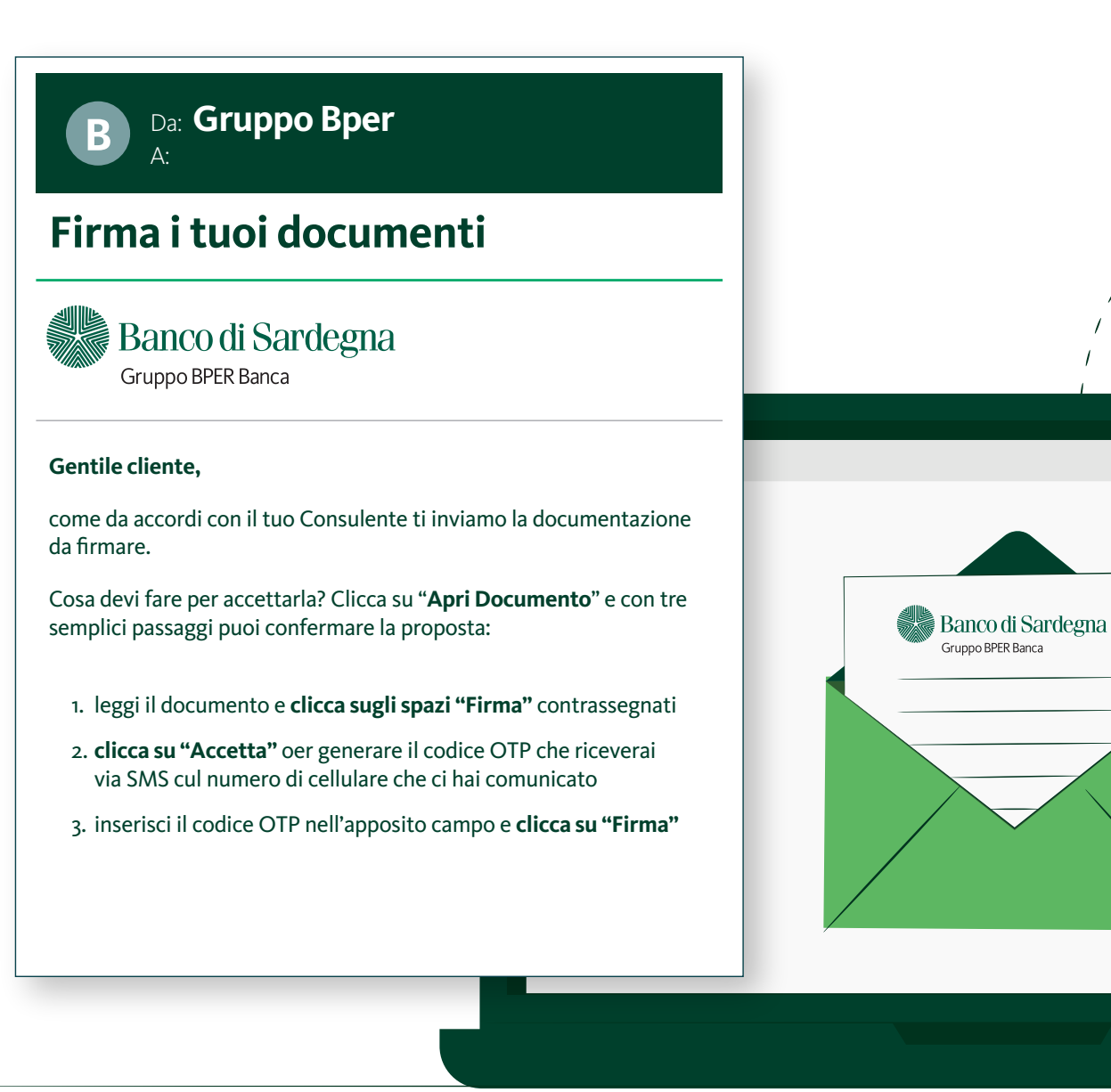

#### Puoi cliccare sulla freccia nella barra in alto (Figura 1) oppure scorrere il documento e cliccare sul punto firma specifico (Figura 2)

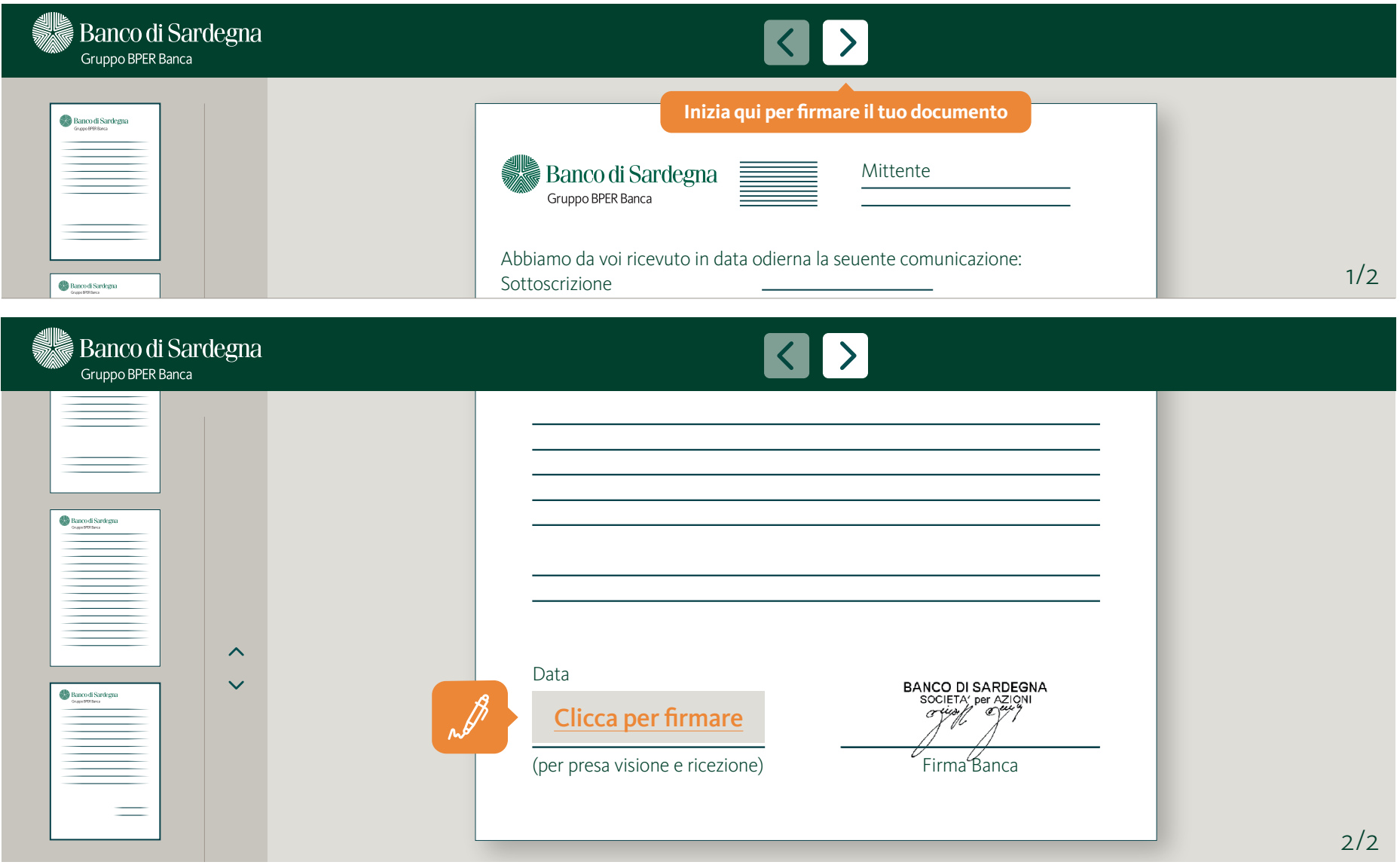

Nel caso in cui nel documento fossero presenti più punti firma, al click sul primo si apre un pop up con i successivi punti già pre selezionati. Cliccando sui vari "MOSTRA" si possono vedere i paragrafi del documento inerenti ai singoli punti firma

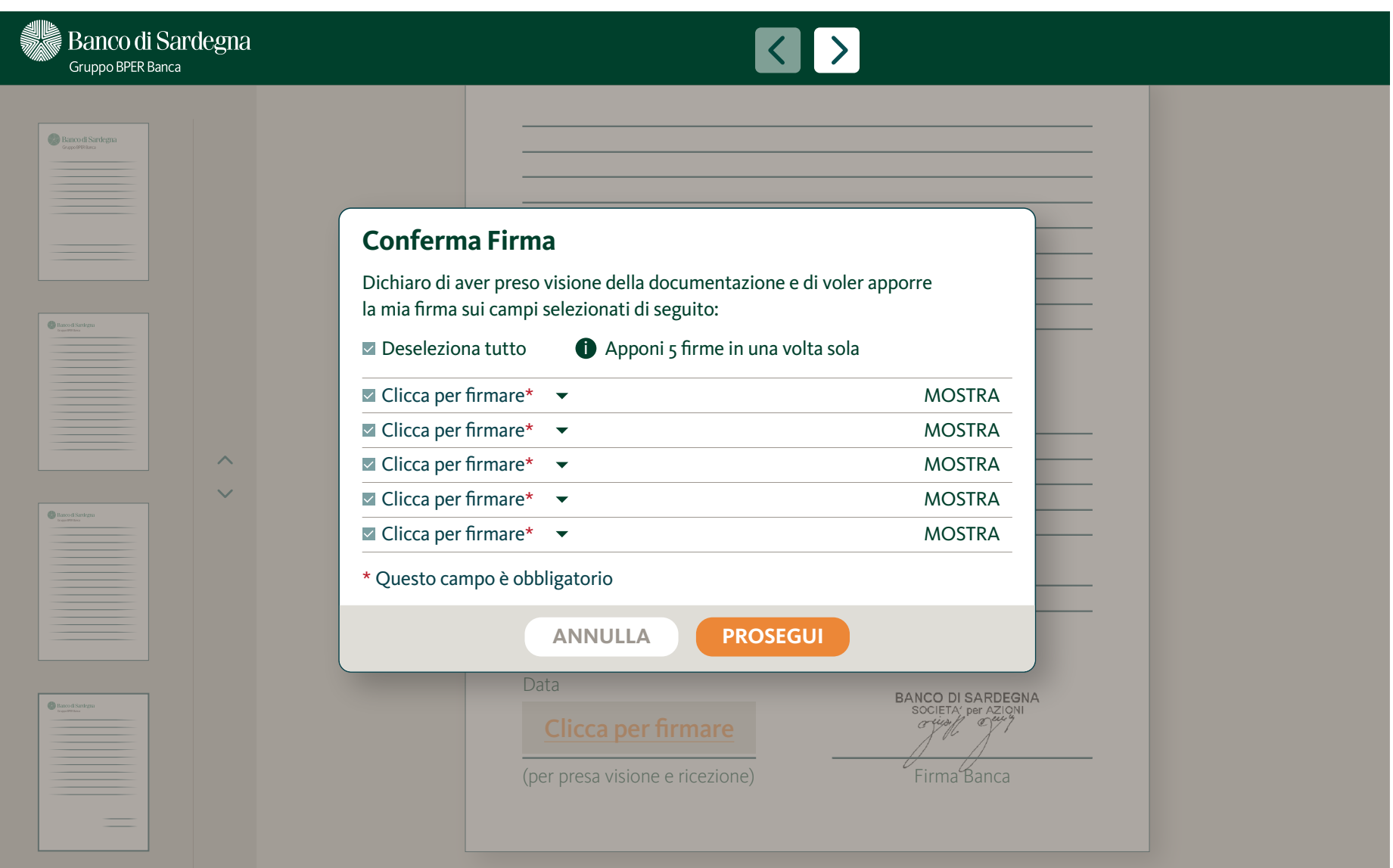

#### Adesione obbligatoria ai 2 check box (Autocertificazione e Consenso trattamento dati)

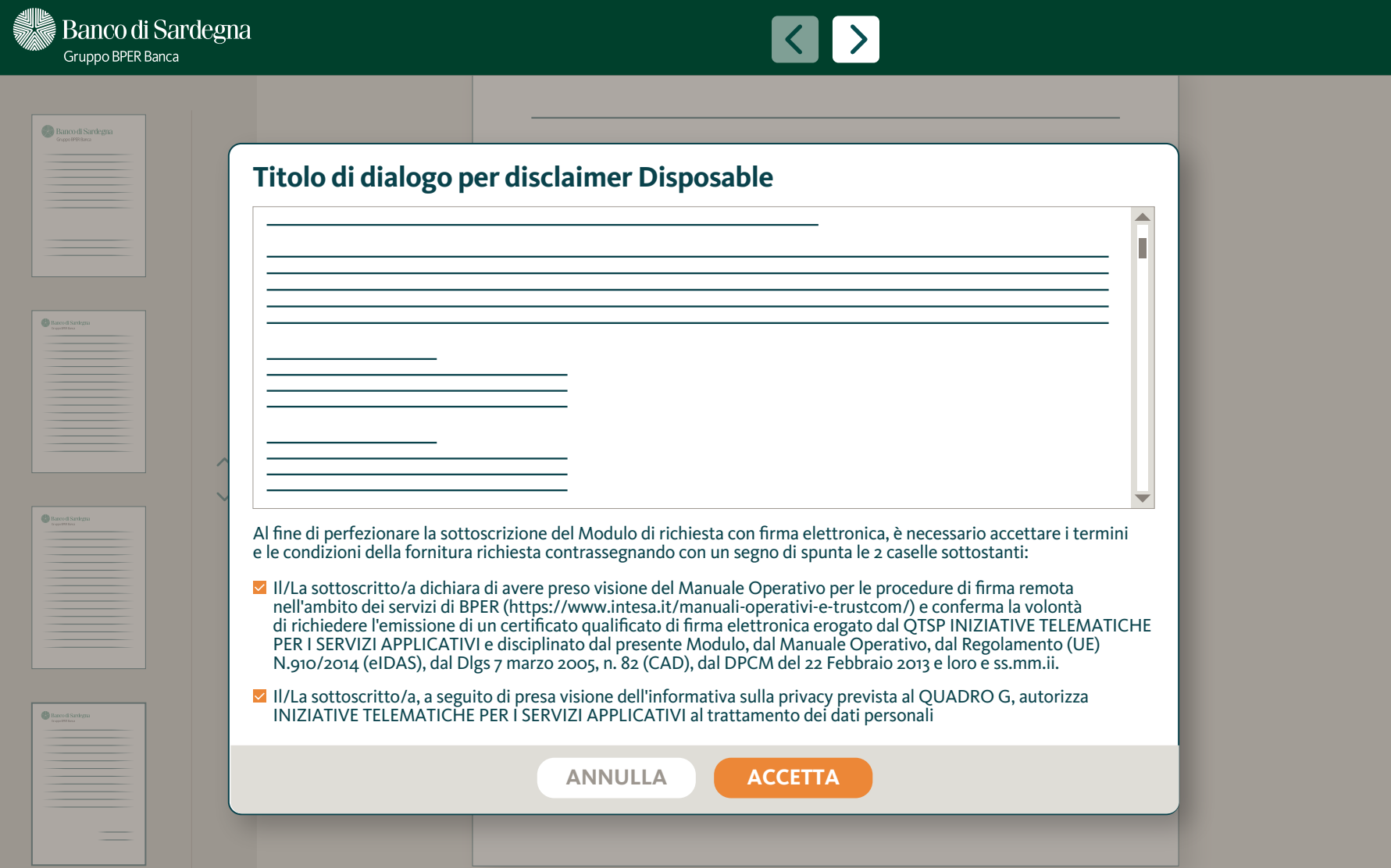

#### Inserimento codice OTP ricevuto sul numero di cellulare certificato che ci hai fornito

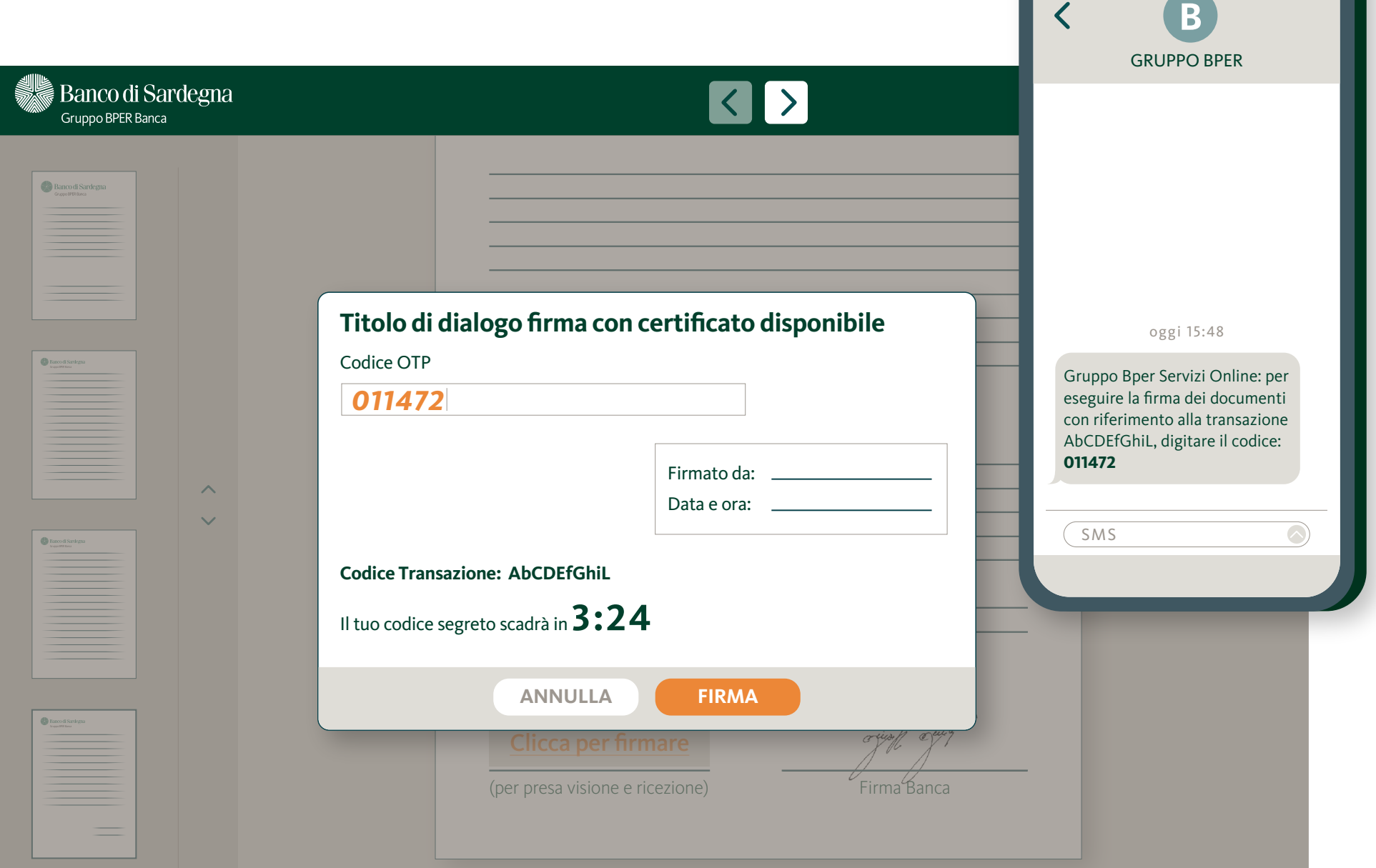

15:49

 $\begin{array}{c} \text{all} \end{array}$ 

### Messaggio di esito operazione

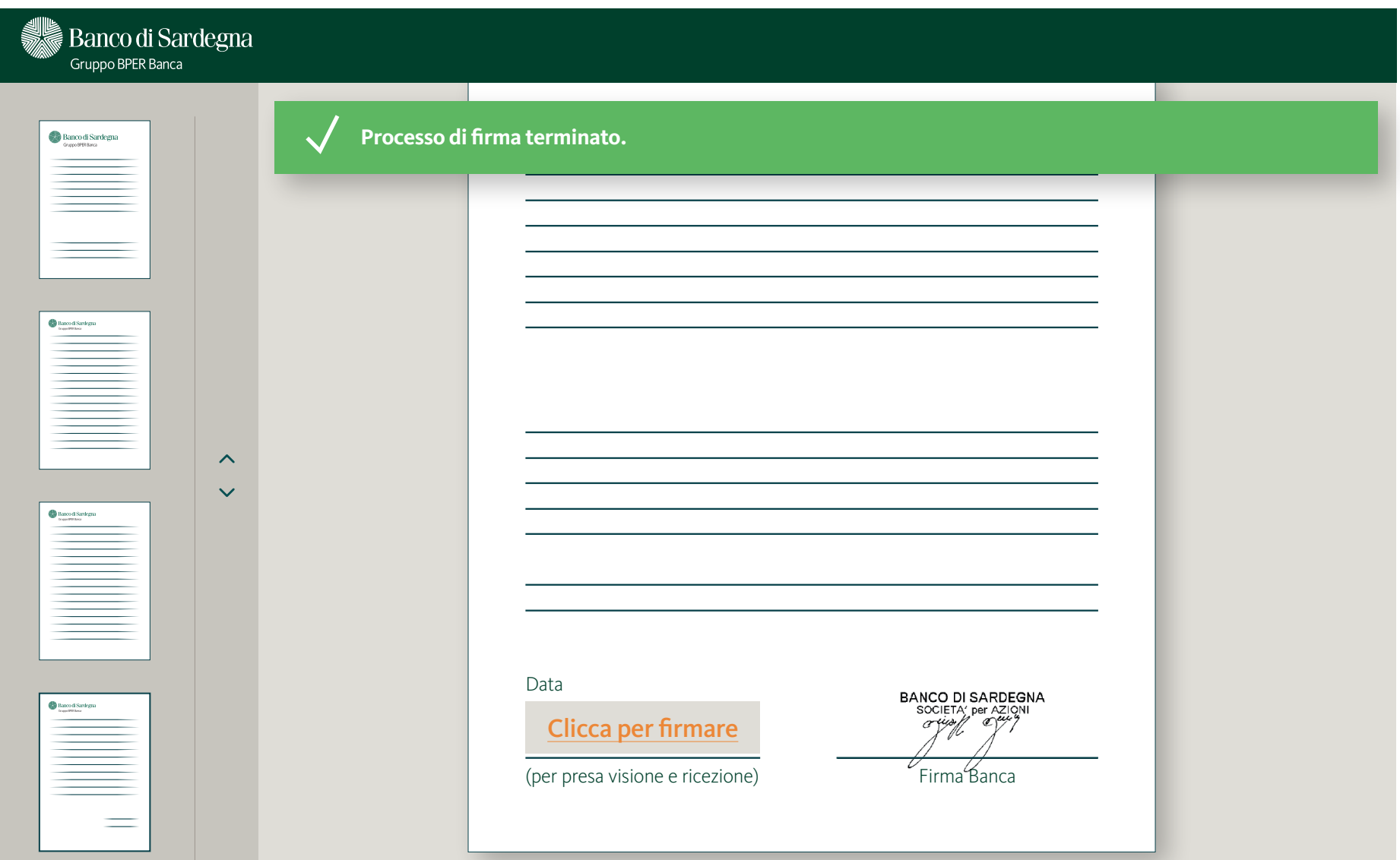